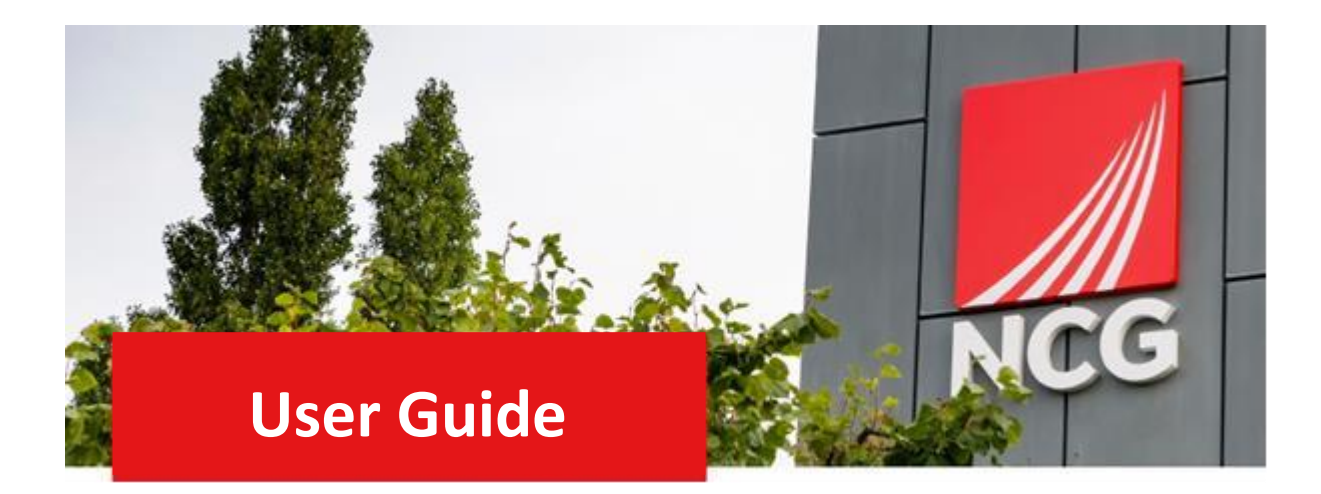

# **End of Year Performance Review**

## **Manager Guide**

#### Contents

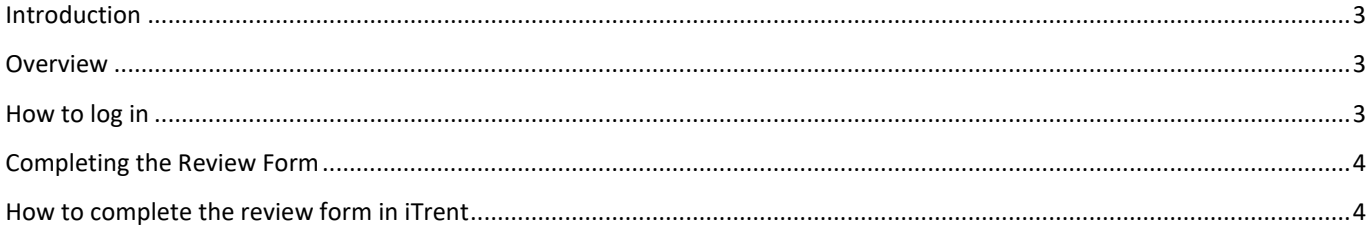

## <span id="page-2-0"></span>Introduction

#### <span id="page-2-1"></span>**Overview**

The annual performance review meeting should take place with you and your colleague, between August and October. It consists of an end of year performance review, objective setting, and continuous professional development plans.

During this meeting, you should discuss your colleague's performance against their set objectives and give them a rating. Once the meeting has taken place, you will need to complete your colleagues review form and input their rating into iTrent People Manager.

This guide will go through the steps to enable you to log into People Manager and process your employee's performance review.

The performance management policy if required, can be found here 2021-09 NCG Performance Management Policy [\(ncgrp.co.uk\)](https://www.ncgrp.co.uk/media/0aamqrwl/ncg-performance-management-policy.pdf)

#### <span id="page-2-2"></span>How to log in

ITrent can be accessed via the NCG intranet<http://intranet.ncgrp.co.uk/SitePages/Home.aspx> [a](http://intranet.ncgrp.co.uk/SitePages/Home.aspx)nd clicking the iTrent people manager icon.

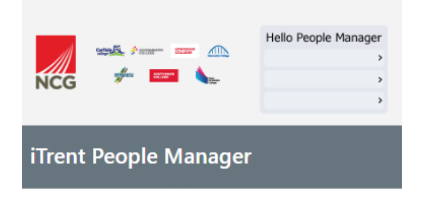

Once link has been clicked it should automatically take you to your manager dashboard. If this does not happen, please put your Username and Password into the appropriate boxes and click 'login'. Note: Your credentials are the same as logging into your work PC

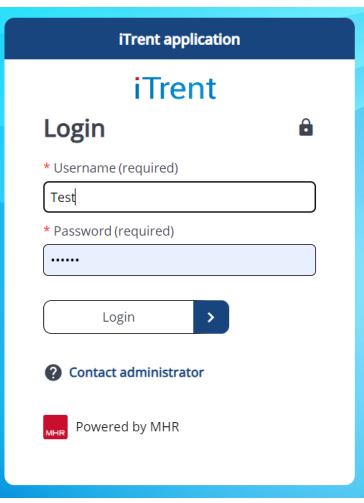

## <span id="page-3-0"></span>Completing the Review Form

#### <span id="page-3-1"></span>How to complete the review form in iTrent

Once you have held your annual review meeting with your colleague, log into iTrent and go to the home page. Select **People** on the home page.

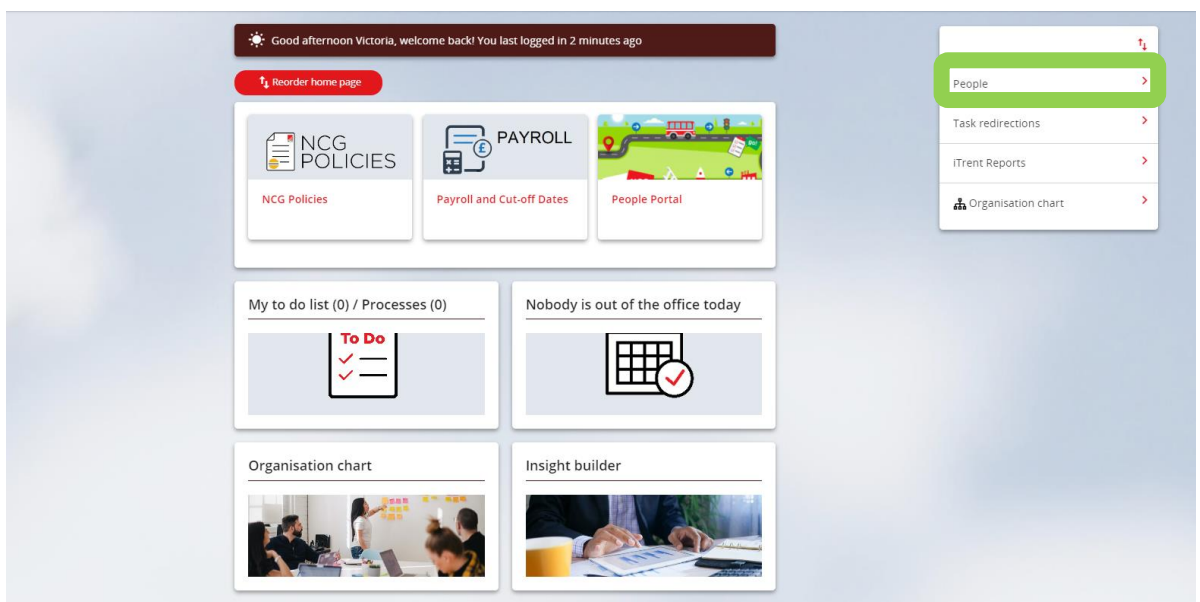

A search bar will appear on the left-hand side, in which you can find the person by their surname, then click Performance management

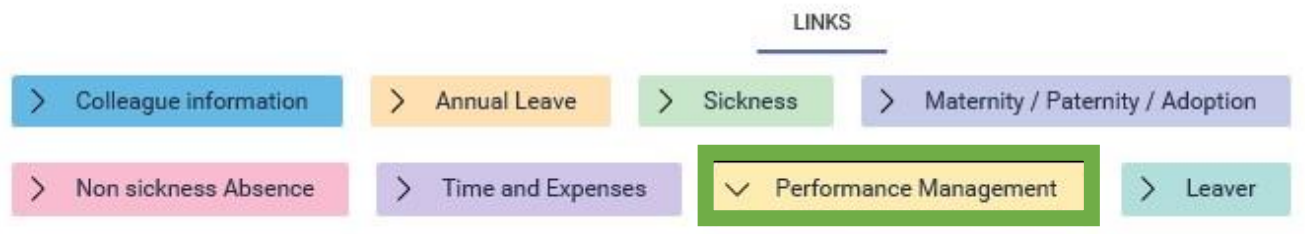

Click End of year Appraisal.

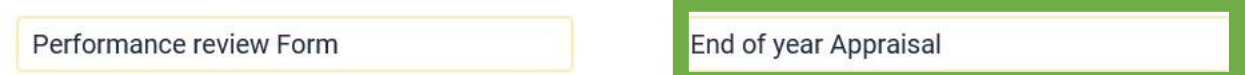

The following will appear, click on Generate.

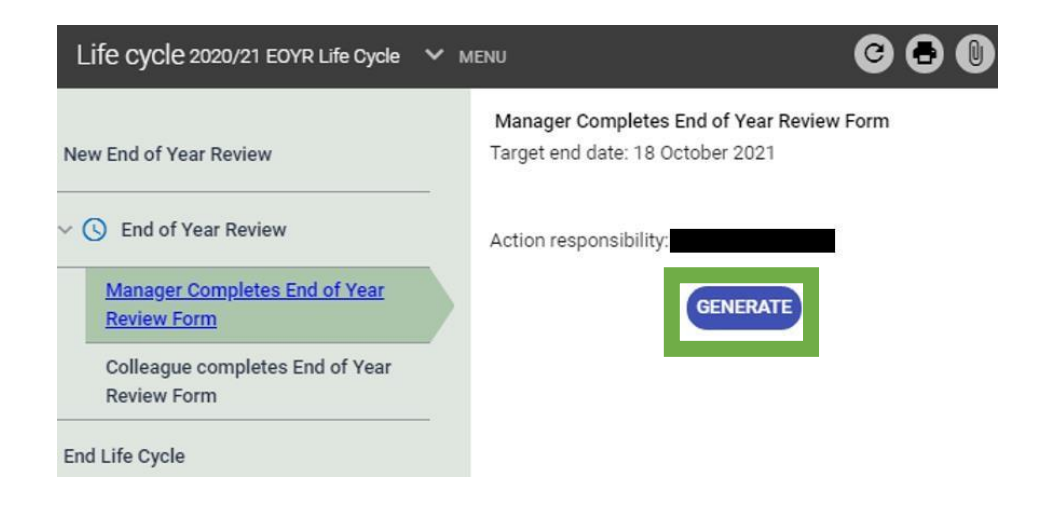

#### Then click on start:

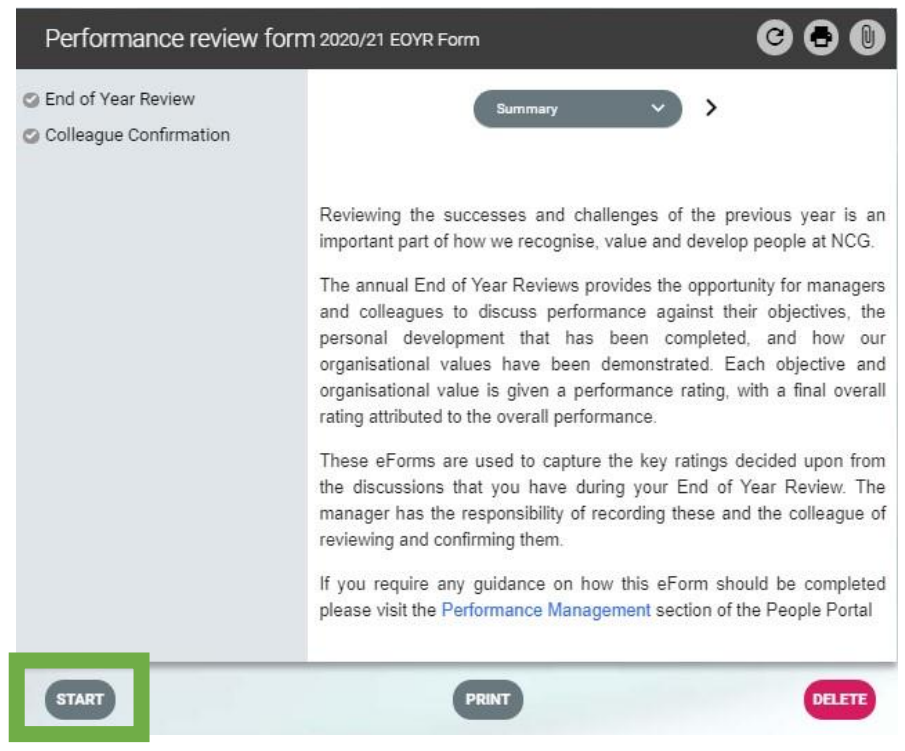

Next fill out the form. Add the date and use the appropriate option buttons, further below is a text box where you can add further information and a drop-down box to select the overall rating score.

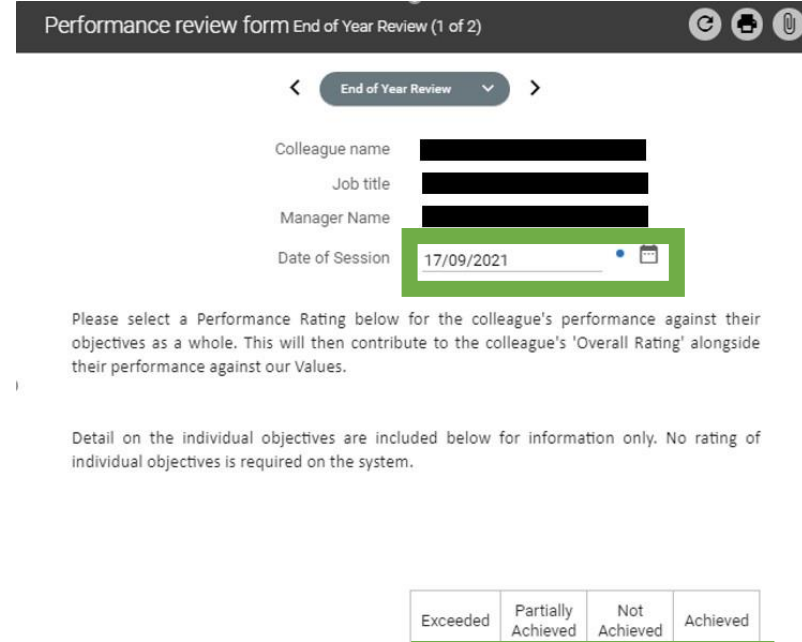

 $\circledcirc$ 

 $\circ$ 

 $\circ$ 

 $\circ$ 

 $\gt$  Objectives (0)

Objectives Performance

Press **Save** and then press **Summary.**

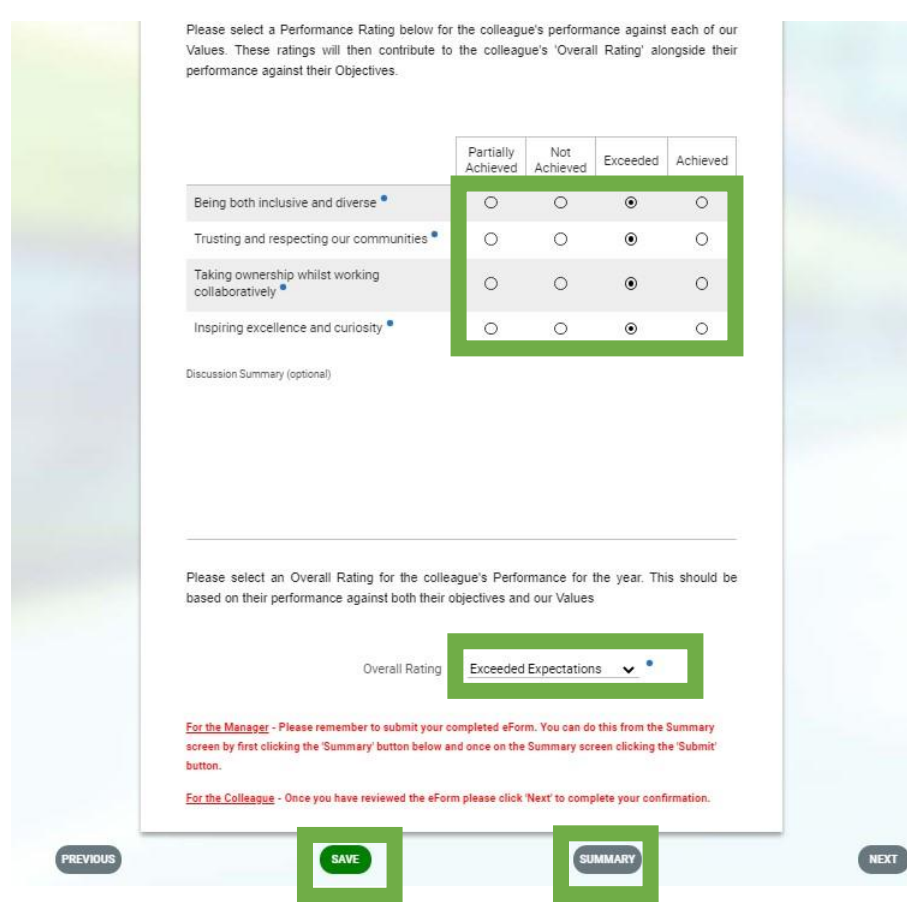

#### **Finally press Submit.**

Note: It's essential to press submit as the appraisal will show as an outstanding action for the manager to complete on the weekly appraisal report.

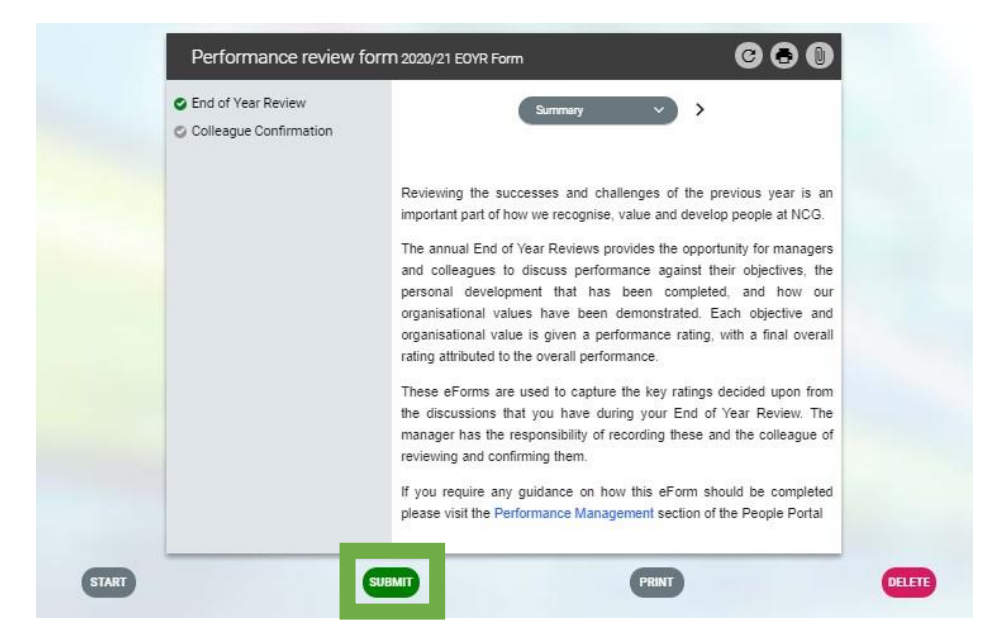

The End of year Review will now have a green tick to show that your section has been completed.

An email will go to the Employee to complete their section in self-service. Once they have completed this, you will receive an email stating this.

Colleague confirmation will now show with a green tick and this will show that the performance review is fully complete.

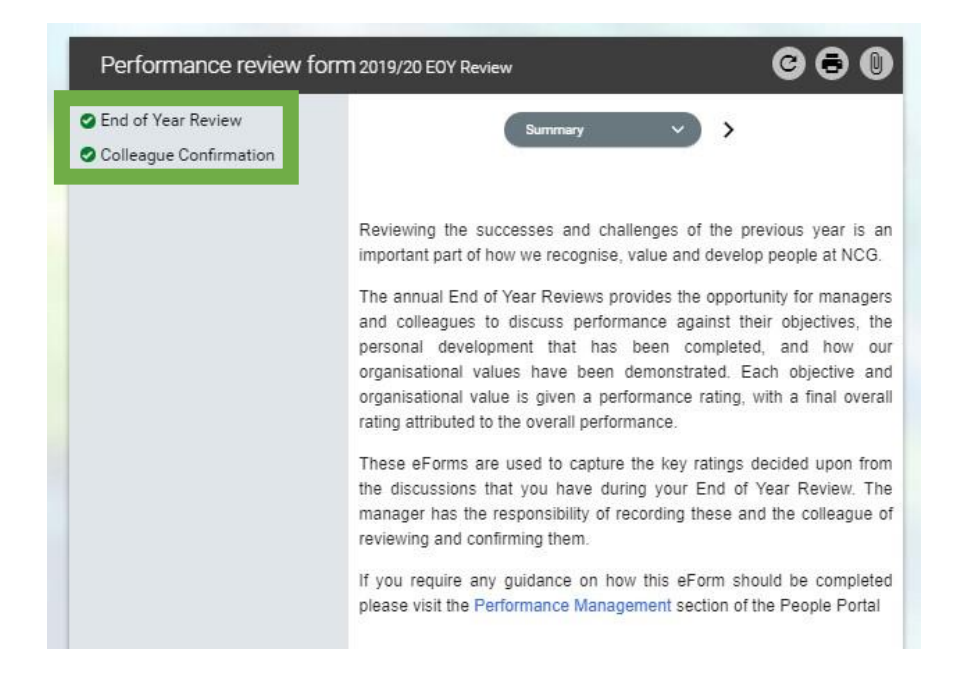